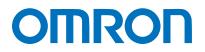

Machine Automation Controller NJ-series

# EtherNet/IP<sup>™</sup> Connection Guide

# Omron Adept Technologies, Inc.

Adept Robot of ePLC

Network Connection Guide

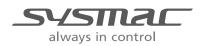

P649-E1-01

#### About Intellectual Property Rights and Trademarks

Microsoft product screen shots reprinted with permission from Microsoft Corporation. Windows is a registered trademark of Microsoft Corporation in the USA and other countries. ODVA and EtherNet/IP<sup>TM</sup> are trademarks of ODVA.

EtherCAT(R) is registered trademark and patented technology, licensed by Beckhoff Automation GmbH, Germany.

Sysmac is a trademark or registered trademark of OMRON Corporation in Japan and other countries for OMRON factory automation products.

Company names and product names in this document are the trademarks or registered trademarks of their respective companies.

#### Table of Contents

| 1.  | Re  | elated Manuals                            | . 1 |
|-----|-----|-------------------------------------------|-----|
| 2.  | Те  | rms and Definitions                       | 3   |
| 3.  | Pr  | ecautions                                 | 5   |
| 4.  | 0   | /erview                                   | 6   |
| 5.  | Ap  | plicable Devices and Device Configuration | 7   |
| 5.  | .1. | Applicable Devices                        | 7   |
| 5.  | .2. | Device Configuration                      | 8   |
| 6.  | Et  | herNet/IP Settings1                       | 10  |
| 6.  | .1. | Parameters1                               | 10  |
| 6.  | .2. | Global variables                          | 11  |
| 6.  | .3. | Tag Sets 1                                | 12  |
| 6.  | .4. | Tag Data Link Table1                      | 12  |
| 7.  | Et  | herNet/IP Connection Procedure1           | 13  |
| 7.  | .1. | Work Flow 1                               | 13  |
| 7.  | .2. | Robot Controller Setup 1                  | 14  |
| 7.  | .3. | Controller Setup                          | 20  |
| 7.  | .4. | EtherNet/IP Communication Status Check    | 35  |
| 8.  | Ini | tialization method                        | 41  |
| 8.  | .1. | Initializing Controller                   | 41  |
| 9.  | Ap  | opendix: Procedure Using the Project File | 42  |
| 9.  | .1. | Work Flow                                 | 42  |
| 9.  | .2. | Controller Setup                          | 43  |
| 10. | Re  | evision History                           | 45  |

# 1. Related Manuals

To ensure system safety, make sure to always read and follow the information provided in all Safety Precautions and Precautions for Safe Use in the manuals for each device which is used in the system.

The table below lists the manuals provided by Omron Adept Technologies, Inc. (hereinafter referred to as OAT) and OMRON Corporation (hereinafter referred to as OMRON), which pertain to this document.

| Manufacturer | Cat. No.  | Model              | Manual name                                            |
|--------------|-----------|--------------------|--------------------------------------------------------|
| OMRON        | W500      | NJ501-[][][][]     | NJ-series                                              |
|              |           | NJ301-[][][][]     | CPU Unit                                               |
|              |           | NJ101-[][][][]     | Hardware User's Manual                                 |
| OMRON        | W501      | NJ501-[][][][]     | NJ/NX series                                           |
|              |           | NJ301-[][][][]     | CPU Unit                                               |
|              |           | NJ101-[][][][]     | Software User's Manual                                 |
| OMRON        | W506      | NJ501-[][][][]     | NJ/NX series                                           |
|              |           | NJ301-[][][][]     | CPU Unit Built-in EtherNet/IP <sup>™</sup> Port        |
|              |           | NJ101-[][][][]     | User's Manual                                          |
| OMRON        | W504      | SYSMAC-SE2[][][]   | Sysmac Studio Version 1                                |
|              |           |                    | Operation Manual                                       |
| OMRON        | 0969584-7 | W4S1-05[]          | Switching Hub                                          |
|              |           | W4S1-03B           | W4S1-series                                            |
|              |           |                    | Users Manual                                           |
| OMRON        | P103-E    | -                  | MachineAutomationController NJ-series<br>Startup Guide |
|              |           |                    | Adept Robot Control Library                            |
| OAT          | I590-E    | -                  | Robot Safety Guide                                     |
| OAT          | I591-E    | Cobra350           | Cobra 350 Robot                                        |
|              |           |                    | User's Guide                                           |
| OAT          | I592-E    | Cobra350           | Cobra 350 Robot ePLC                                   |
|              |           |                    | Quick Setup Guide                                      |
| OAT          | I593-E    | eCobra 600/800/800 | eCobra 600, 800, and 800 Inverted Robots               |
|              |           | Inverted           | User's Guide                                           |
| OAT          | I594-E    | eCobra 600/800/800 | eCobra 600, 800, and 800 Inverted Robots               |
|              |           | Inverted           | ePLC                                                   |
|              |           |                    | Quick Setup Guide                                      |
| OAT          | I595-E    | Hornet 565         | Hornet 565 Robot                                       |
|              |           |                    | Qucik Setup Guide                                      |
| OAT          | I596-E    | Hornet 565         | Hornet 565 Robot                                       |
|              |           |                    | User's Guide                                           |

# 1. Related Manuals

| Manufacturer | Cat. No. | Model              | Manual name                        |
|--------------|----------|--------------------|------------------------------------|
| OAT          | I597-E   | Quattro            | Quattro 650H/650HS/800H/800HS      |
|              |          | 650H/650HS/800H/8  | User's Guide                       |
|              |          | 00HS               |                                    |
| OAT          | I598-E   | Quattro            |                                    |
|              |          | 650H/650HS/800H/8  | Quattro 650H/650HS/800H/800HS ePLC |
|              |          | 00HS               | Quick Setup Guide                  |
| OAT          | I599-E   | Viper 650/850      | Viper 650/850 Robot with eMB-60R   |
|              |          | eMB-60R            | User's Guide                       |
| OAT          | I600-E   | Viper 650/850      | Viper 650/850 ePLC                 |
|              |          |                    | Quick Setup Guide                  |
| OAT          | l601-E   | T20                | T20 Pendant                        |
|              |          |                    | User's Guide                       |
| OAT          | l602-E   | SmartController EX | SmartController EX                 |
|              |          |                    | User's Guide                       |
| OAT          | l603-E   | ACE                | ACE                                |
|              |          |                    | User's Guide, v3.4.x               |
| OAT          | l604-E   | -                  | eV+ Language                       |
|              |          |                    | User's Guide,                      |
| OAT          | l605-E   | -                  | eV+ Language Reference Guide,      |
| OAT          | I606-E   | -                  | eV+ Operating System               |
|              |          |                    | User's Guide                       |
| OAT          | l607-E   | -                  | eV+ Operating System               |
|              |          |                    | Reference Guide                    |
| OAT          | l608-E   | SmartVision MX     | SmartVision MX                     |
|              |          |                    | User's Guide                       |
| OAT          | I609-E   | ACE Sight          | ACE Sight                          |
|              |          |                    | Reference Guide, v3.2.x            |

# 2. Terms and Definitions

| Term            | Explanation and Definition                                                  |
|-----------------|-----------------------------------------------------------------------------|
| OAT             | OAT is an abbreviation of the company name Omron Adept                      |
|                 | Technologies, Inc.                                                          |
| Node            | Controllers and devices are connected to an EtherNet/IP network via         |
|                 | EtherNet/IP ports. EtherNet/IP recognizes each EtherNet/IP port             |
|                 | connected to the network as one node.                                       |
|                 | When a device with two EtherNet/IP ports is connected to the                |
|                 | EtherNet/IP network, EtherNet/IP recognizes this device as two nodes.       |
|                 | EtherNet/IP achieves the communications between controllers or the          |
|                 | communications between controllers and devices by exchanging data           |
|                 | between these nodes connected to the network.                               |
| Tag             | A minimum unit of the data that is exchanged on the EtherNet/IP network     |
|                 | is called a tag. The tag is defined as a network variable or as a physical  |
|                 | address, and it is assigned to the memory area of each device.              |
| Tag set         | In the EtherNet/IP network, a data unit that consists of two or more tags   |
|                 | can be exchanged. The data unit consisting of two or more tags for the      |
|                 | data exchange is called a tag set. Up to eight tags can be configured per   |
|                 | tag set for OMRON controllers.                                              |
| Tag data link   | In EtherNet/IP, the tag and tag set can be exchanged cyclically between     |
|                 | nodes without using a user program.                                         |
|                 | This standard feature on EtherNet/IP is called a tag data link.             |
| Connection      | A connection is used to exchange data as a unit within which data           |
|                 | concurrency is maintained. The connection consists of tags or tag sets.     |
|                 | Creating the concurrent tag data link between the specified nodes is        |
|                 | called a "connection establishment". When the connection is                 |
|                 | established, the tags or tag sets that configure the connection are         |
|                 | exchanged between the specified nodes concurrently.                         |
|                 | There are two ways to specify the connection: one is to specify a tag set   |
|                 | name (tag name), and the other is to specify an instance number of          |
|                 | Assembly Object. In Sysmac Studio, the connection is set by specifying      |
|                 | the instance number.                                                        |
| Connection type | There are two kinds of connection types for the tag data link connection.   |
|                 | One is a multi-cast connection, and the other is a unicast (point-to-point) |
|                 | connection. The multi-cast connection sends an output tag set in one        |
|                 | packet to multiple nodes. The unicast connection separately sends one       |
|                 | output tag set to each node. Therefore, multi-cast connections can          |
|                 | decrease the communications load if one output tag set is sent to           |
|                 | multiple nodes.                                                             |

| Term           | Explanation and Definition                                                 |
|----------------|----------------------------------------------------------------------------|
| Originator and | To operate tag data links, one node requests the opening of a              |
| Target         | communications line called a "connection".                                 |
|                | The node that requests to open the connection is called an "originator",   |
|                | and the node that receives the request is called a "target".               |
|                | Each communication data is called an "originator variable" and a "target   |
|                | variable".                                                                 |
|                | In Sysmac Studio, the instance number is specified in the target variable. |
| Tag data link  | A tag data link parameter is the setting data to operate tag data links.   |
| parameter      | It includes the data to set tags, tag sets, and connections.               |
| EDS file       | A file that describes the number of I/O points for the EtherNet/IP device  |
|                | and the parameters that can be set via EtherNet/IP.                        |

# 3. Precautions

- (1) Understand the specifications of devices which are used in the system. Allow some margin for ratings and performance. Provide safety measures, such as installing a safety circuit, in order to ensure safety and minimize the risk of abnormal occurrence.
- (2) To ensure system safety, make sure to always read and follow the information provided in all Safety Precautions and Precautions for Safe Use in the manuals for each device which is used in the system.
- (3) The user is encouraged to confirm the standards and regulations that the system must conform to.
- (4) It is prohibited to copy, to reproduce, and to distribute a part or the whole of this document without the permission of OMRON Corporation.
- (5) The information contained in this document is current as of April 2016. It is subject to change for improvement without notice.

The following notations are used in this document.

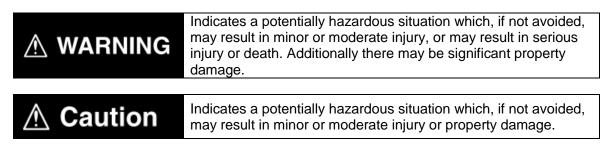

#### Precautions for Correct Use

Precautions on what to do and what not to do to ensure proper operation and performance.

#### Additional Information

Additional information to read as required.

This information is provided to increase understanding or make operation easier.

#### Symbol

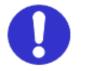

The filled circle symbol indicates operations that you must do. The specific operation is shown in the circle and explained in the text. This example shows a general precaution for something that you must do.

# 4. Overview

This document describes the procedures for connecting OAT Adept Robot (hereinafter referred to as Robot Controller) to OMRON NJ Series Machine Automation Controller (hereinafter referred to as Controller) via EtherNet/IP and for checking their connections. Refer to Section 6. EtherNet/IP Settings and Section 7. EtherNet/IP Connection Procedure to understand setting methods and key points to operate EtherNet/IP tag data links.

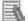

#### **Additional Information**

Settings described in *7.3. Controller Setup* are set in advance in the Sysmac Studio project file (hereinafter referred to as project file) listed below. Refer to *Section 9. Appendix: Procedure Using the Project File* for information on how to use the project file. Obtain a latest project file from OMRON.

| Name                                         | File name                 | Version  |
|----------------------------------------------|---------------------------|----------|
| Sysmac Studio project file (extension: csm2) | OMRON_ePLC_EIP_EV100.csm2 | Ver.1.00 |

# 5. Applicable Devices and Device Configuration

## 5.1. Applicable Devices

The applicable devices are as follows:

| Manufacturer | Name               | Model                         |
|--------------|--------------------|-------------------------------|
| OMRON        | NJ-series CPU Unit | NJ501-[][][][]                |
|              |                    | NJ301-[][][][]                |
|              |                    | NJ101-[][][][]                |
| OAT          | Robot Controller   | AIB/eAIB                      |
|              |                    | eMB-60R                       |
|              |                    | SmartControllerEX             |
| OAT          | Robot              | Cobra350                      |
|              |                    | eCobra 600/800/800 Inverted   |
|              |                    | Hornet 565                    |
|              |                    | Quattro 650H/650HS/800H/800HS |
|              |                    | Viper 650/850                 |

#### Precautions for Correct Use

In this document, the devices with models and versions listed in *5.2. Device Configuration* are used as examples of applicable devices to describe the procedures for connecting the devices and checking their connections.

You cannot use devices with versions lower than the versions listed in 5.2.

To use the above devices with models not listed in *5.2*. or versions higher than those listed in *5.2*., check the differences in the specifications by referring to the manuals before operating the devices.

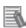

国

#### **Additional Information**

This document describes the procedures for establishing the network connections. It does not provide information on operation, installation, wiring method, device functionality, or device operation, which is not related to the connection procedures. Refer to the manuals or contact Omron Adept Technologies, Inc.

#### Additional Information

Contact Omron Adept Technologies, Inc. for robots connectable to Robot Controller.

# 5.2. Device Configuration

The hardware components to reproduce the connection procedures in this document are as follows:

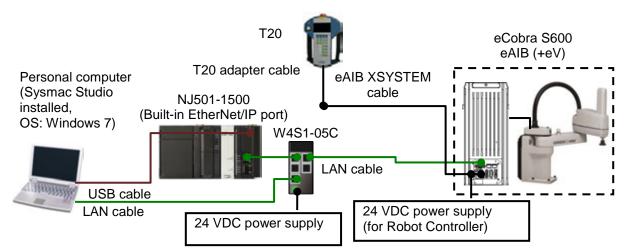

| Manufacturer | Name                         | Model                         | Version  |
|--------------|------------------------------|-------------------------------|----------|
| OMRON        | NJ-series CPU Unit           | NJ501-1500                    | Ver.1.11 |
|              | (Built-in EtherNet/IP port)  |                               |          |
| OMRON        | Power Supply Unit            | NJ-PA3001                     |          |
| OMRON        | Switching hub                | W4S1-05C                      | Ver.1.0  |
| -            | 24 VDC power supply          | -                             |          |
|              | (for Switching hub)          |                               |          |
| OMRON        | Sysmac Studio                | SYSMAC-SE2[][][]              | Ver.1.15 |
| OMRON        | Adept Robot IP Address       | (Supplied with Sysmac Studio) | Ver.1.00 |
|              | Setting Tool                 |                               |          |
| -            | Personal computer            | -                             |          |
|              | (OS: Windows 7)<br>USB cable |                               |          |
| -            | (USB 2.0 type B connector)   | -                             |          |
|              | LAN cable (STP (shielded,    |                               |          |
|              | twisted-pair) cable of       |                               |          |
|              | Ethernet category 5 or       |                               |          |
|              | higher)                      |                               |          |
| OAT          | Robot                        | eCobra S600                   |          |
| OAT          | Robot Controller             | eAIB (+eV)                    | V2.3.C1  |
| OAT          | eAIB XSYSTEM cable           | (Supplied with Robot)         |          |
| OAT          | XUSR jumper plug             | (Supplied with Robot)         |          |
| OAT          | Front panel jumper plug      | (Supplied with Robot)         |          |
| OAT          | T20 adapter cable            | (Supplied with Robot)         |          |
| OAT          | XBELTIO jack                 | (Supplied with Robot)         |          |
| OAT          | Teaching Pendant             | T20                           |          |
| OAT          | 24 VDC power supply          | -                             |          |
|              | (for Robot Controller)       |                               |          |

#### Precautions for Correct Use

Update Sysmac Studio to the version specified in this *Clause 5.2.* or to a higher version. If you use a version higher than the one specified, the procedures and related screenshots described in *Section 7.* and subsequent sections may not be applicable. In that case, use the equivalent procedures described in this document by referring to the *Sysmac Studio Version 1 Operation Manual* (Cat. No. W504).

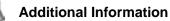

For specifications of 24 VDC power supply available for Switching hub, refer to the Switching Hub W4S1-series Users Manual (Cat. No. 0969584-7).

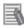

#### **Additional Information**

For specifications of 24 VDC power supply available for Robot Controller, refer to the *eCobra* 600, 800, and 800 Inverted Robots User's Guide (Cat. No. I593-E).

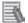

#### Additional Information

The system configuration in this document uses USB for the connection between Personal computer and Controller. For information on how to install the USB driver, refer to *A-1 Driver Installation for Direct USB Cable Connection* in *Appendices* of the *Sysmac Studio Version 1 Operation Manual* (Cat. No. W504).

# 6. EtherNet/IP Settings

This section describes the setting contents of parameters, global variables, tag sets, and tag data link table that are all defined in this document.

## 6.1. Parameters

The parameters that are set in this document are shown below.

#### 6.1.1. Communication Settings of Personal Computer

The parameters for Robot Controller are set on Personal computer for setting via an Ethernet network.

The parameters required for connecting Personal computer for setting and Robot Controller using the Ethernet communications are shown below.

| Item        | Personal computer for setting | Robot Controller            |
|-------------|-------------------------------|-----------------------------|
| IP address  | 172.16.127.10 <sup>*2</sup>   | 172.16.127.103 (Default) *1 |
| Subnet mask | 255.255.0.0                   | 255.255.0.0 (Default)       |

\*1. Each Robot Controller is allocated with a unique IP address.

Set an IP address of Personal computer for setting according to an IP address of Robot Controller. This IP address provided above is for Robot Controller used in this document.

\*2. Set an IP address of Personal computer for setting, which needs to have a different host part of an IP address from the one of Robot Controller.

## 6.1.2. EtherNet/IP Communications Settings

The parameters required for connecting Controller to Robot Controller via EtherNet/IP are shown below.

| Item        | Controller    | Robot Controller |
|-------------|---------------|------------------|
| IP address  | 192.168.250.1 | 192.168.250.2    |
| Subnet mask | 255.255.255.0 | 255.255.255.0    |

## 6.2. Global variables

The Controller treats the data in tag data links as global variables.

The contents of global variable settings are shown below.

| Name       | Data type | Network | Robot Controller | Data size |
|------------|-----------|---------|------------------|-----------|
| Name       |           | publish | data assignment  | (byte)    |
| to_Robot   | BYTE[214] | Output  | Input area       | 214       |
| from_Robot | BYTE[284] | Input   | Output area      | 284       |

#### Robot Controller input/output area

| Control                   | ler   | Robot Controller                    |         |  |
|---------------------------|-------|-------------------------------------|---------|--|
| Global variable Array No. |       | Description                         |         |  |
|                           | [0]   |                                     |         |  |
|                           |       | 4 bytes                             |         |  |
|                           | [3]   |                                     |         |  |
| to_Robot                  | [4]   | DIGITAL OUTPUT 0001 to 0008 (8      | points) |  |
|                           | [5]   |                                     |         |  |
|                           |       | 209 bytes                           |         |  |
|                           | [213] |                                     |         |  |
|                           | [0]   |                                     |         |  |
|                           |       | 3 bytes                             |         |  |
|                           | [2]   |                                     |         |  |
| from_Robot                | [3]   | SOFT SIGNAL 2001 to 2004 (4 points) | 4 bits  |  |
|                           | [4]   |                                     |         |  |
|                           |       | 280 bytes                           |         |  |
|                           | [283] |                                     |         |  |

■DIGITAL OUTPUT

| Assignment  | 7    | 6    | 5    | 4    | 3    | 2    | 1    | 0    |
|-------------|------|------|------|------|------|------|------|------|
| to_Robot[4] | 8000 | 0007 | 0006 | 0005 | 0004 | 0003 | 0002 | 0001 |

#### ■SOFT SIGNAL

| Assignment    | 7    | 6    | 5    | 4    | 3 | 2   | 1    | 0 |
|---------------|------|------|------|------|---|-----|------|---|
| from_Robot[3] | 2004 | 2003 | 2002 | 2001 |   | 4 k | oits |   |

## **Precautions for Correct Use**

If the data size of the tag data link for Robot Controller is an odd-numbered byte, use BYTE type to define, do not use BOOL type.

## Additional Information

With Sysmac Studio, two methods can be used to specify an array for a data type.

After specifying, (1) is converted to (2), and the data type is always displayed as (2).

(1)BOOL[16] / (2)ARRAY[0..15] OF BOOL

In this document, the data type is simplified by displaying BOOL[16].

(The example above means a BOOL data type with sixteen array elements.)

## 6.3. Tag Sets

The contents of tag set settings to operate tag data links are shown below.

|   | • • • •   |                                 |                  |  |  |
|---|-----------|---------------------------------|------------------|--|--|
|   | Origin    | Data size (byte)                |                  |  |  |
| Е | IP002_OUT | 214                             |                  |  |  |
|   | OUT No.   | Global variable name (tag name) | Data size (byte) |  |  |
|   | 1         | to_Robot                        | 214              |  |  |

#### ■Output area (Controller to Robot Controller)

Input area (Robot Controller to Controller)

|   | Origina  | Data size (byte)                |                  |
|---|----------|---------------------------------|------------------|
| Е | IP002_IN | 284                             |                  |
|   | IN No.   | Global variable name (tag name) | Data size (byte) |
|   | 1        | from_Robot                      | 284              |

## 6.4. Tag Data Link Table

The contents of tag data link table settings (connection settings) are shown below. The values marked with red squares are taken from the values defined in the EDS file for Robot Controller.

| Connection<br>Name | Connection I/O Type    | RPI (ms) | Timeout Value |
|--------------------|------------------------|----------|---------------|
| default_001        | Robot Command/Response | 50.0     | RPI x 4       |

| Connection<br>I/O Type | Input /<br>Output | Target Variable<br>(Robot<br>Controller set<br>value: instance<br>number) | Size<br>(Byte) | Originator Variable<br>(Tag set name) | Size<br>(Byte) | Connection<br>Type              |
|------------------------|-------------------|---------------------------------------------------------------------------|----------------|---------------------------------------|----------------|---------------------------------|
| Robot                  | Input             | 3                                                                         | 284            | EIP002_IN                             | 284            | Multi-cast connection           |
| Command/<br>Response   | Output            | 4                                                                         | 214            | EIP002_OUT                            | 214            | Point to<br>Point<br>connection |

# 7. EtherNet/IP Connection Procedure

This section describes the procedures for connecting Robot Controller and Controller on the EtherNet/IP network. The explanation of procedure for setting up Controller given in this document is based on the factory default settings.

For the initialization, refer to Section 8. Initialization Method.

## 7.1. Work Flow

Take the following steps to operate tag data links by connecting Robot Controller and Controller via EtherNet/IP.

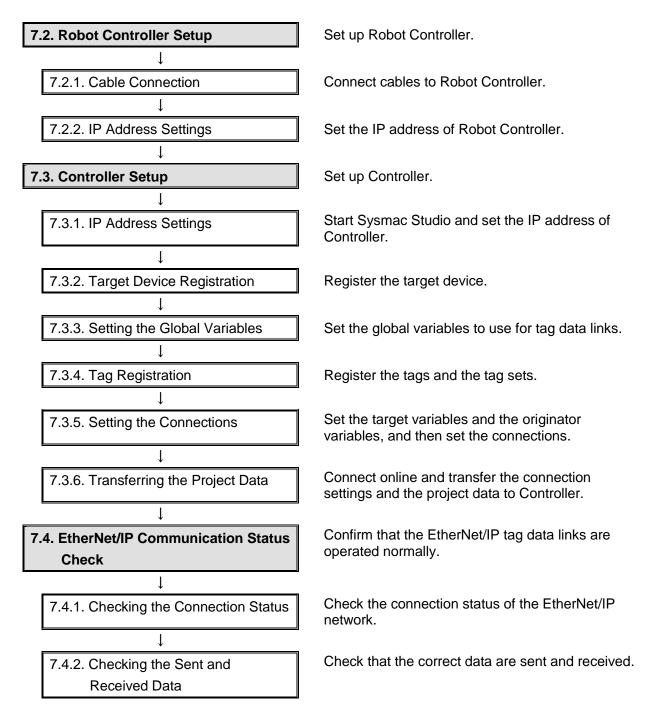

## 7.2. Robot Controller Setup

Set up Robot Controller.

## 7.2.1. Cable Connection

Connect cables to Robot Controller.

# Þ

#### **Precautions for Correct Use**

Make sure that the power supply is OFF when you set up.

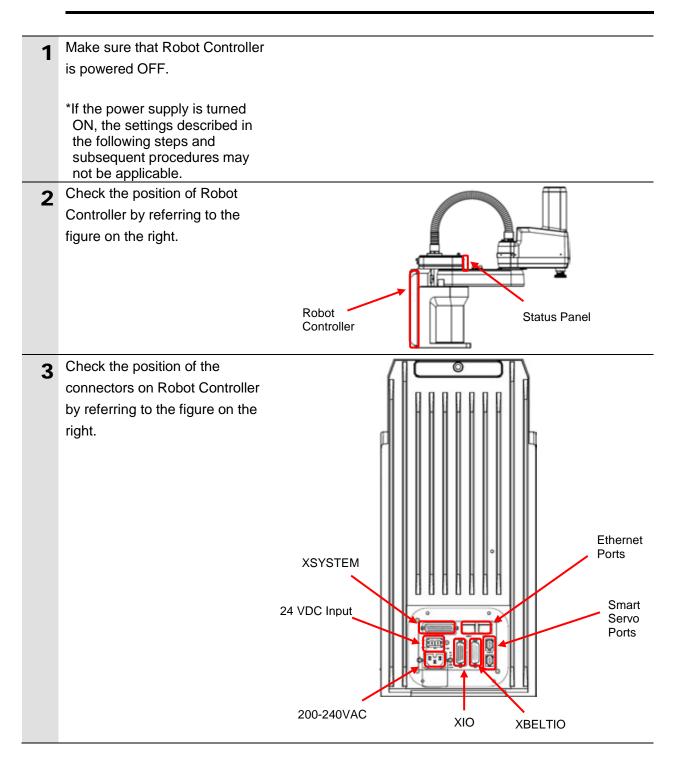

| 4  | Plug XBELTIO jack into the XBELTIO port.                                                                                                    |                                                                                                    |
|----|----------------------------------------------------------------------------------------------------|----------------------------------------------------------------------------------------------------|
|    |                                                                                                    | XBELTIO jack                                                                                          |
| 5  | Connect an eAIB XSYSTEM cable to the XSYSTEM connector.                                                                                                    | eAIB XSYSTEM cable                                                                                    |
| 6  | Connect the eAIB XSYSTEM<br>cable and Teaching Pendant<br>with a T20 adapter cable.<br>Connect XUSR jumper plug to<br>one branch of the eAIB<br>XSYSTEM cable.<br>Connect Front panel jumper<br>plug to the other branch of the<br>eAIB XSYSTEM cable. | T20 adapter<br>cable<br>Cable<br>Cable<br>Cable<br>Cable<br>Cable<br>Cable<br>Cable<br>Cable<br>Cable |
| 7  | Connect Ethernet Port (on the<br>right) to Switching hub with a<br>LAN cable.<br>Connect Switching hub to<br>Personal computer with a LAN<br>cable.                                                                                                    | LAN cable                                                                                             |
| 8  | Connect 24 VDC power supply<br>(for Switching hub) to Switching<br>hub.                                                                                                    | 24 VDC power supply<br>(for Switching hub)                                                            |
| 9  | Connect 24 VDC power supply<br>(for Robot Controller) to the 24<br>VDC Input connector.                                                                                                    | 24 VDC power supply<br>(for Robot Controller)                                                         |
| 10 | Connect 200 VAC power supply to 200-240VAC.                                                                                                    | AC200V power supply                                                                                   |

## 7.2.2. IP Address Settings

Set the IP address of Robot Controller.

The IP address is set using Adept Robot IP Address Setting Tool.

Install Sysmac Studio on Personal computer beforehand.

Since the Personal computer and Robot Controller are connected via Ethernet, set the IP address of Personal computer to *172.16.127.10*.

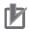

#### **Precautions for Correct Use**

The Parameters for Robot Controller are checked using the Ethernet communications with Personal computer.

Note that there may be some changes required for the Personal computer settings depending on the state of Personal computer.

1 Turn ON Personal computer, Switching hub, and Robot Controller.

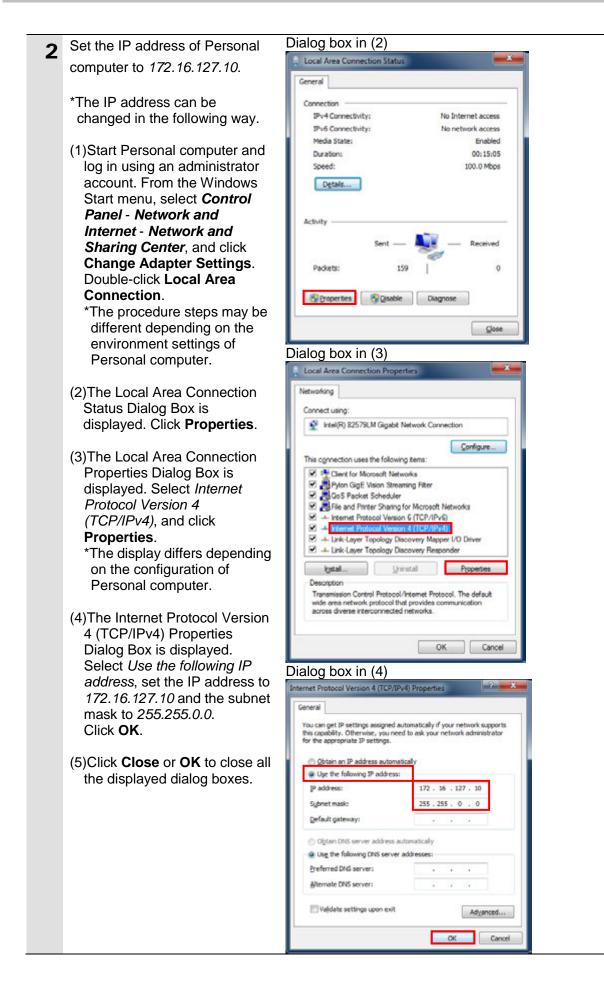

## Precautions for Correct Use

If you change the IP address and the subnet mask during the operation of Robot, the changed addresses are applied after power cycling Robot and Robot Controller.

#### Precautions for Correct Use

If Personal computer and Robot Controller do not exist on the same network segment, it is still possible to browse Robot Controller using Adept Robot IP Address Setting Tool, but, the IP address and the subnet mask are not allowed to be changed.

Make sure that Personal computer and Robot Controller are on the same network segment, and then apply the changed addresses.

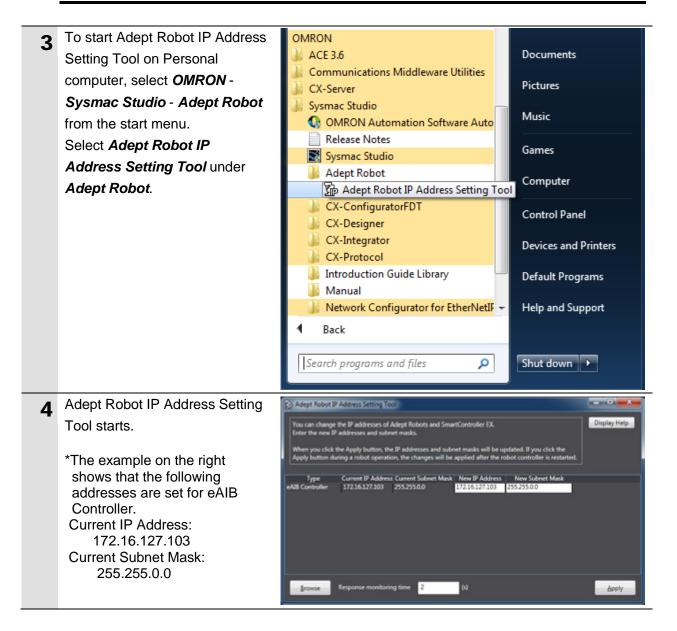

# 7. EtherNet/IP Connection Procedure

| 5  | Select <i>eAIB Controller</i> in the<br><i>Type</i> Column and set the<br>addresses as shown below.<br>New IP Address:<br><i>192.168.250.2</i><br>New Subnet Mask:<br><i>255.255.255.0</i><br>Click <b>Apply</b> . | Type       Current IP Address       Current Subnet Mask       New IP Address       New Subnet Mask         eAlB Controller       172.16.127.103       255.255.0.0       192.168.250.2       255.255.255.0                                                                                       |
|----|----------------------------------------------------------------------------------------------------|----------------------------------------------------------------------------------------------------|
| 7  | The Adept Robot IP Address<br>Setting Tool Dialog Box is<br>displayed.<br>Check the contents and click<br><b>OK</b> .                                                                                              | Adept Robot IP Address Setting Tool The IP addresses and subnet masks of the applicable Adept Robots and SmartController EX will be changed. Do you want to continue? After applying the changes, execute the browse operation and confirm the updated IP addresses and subnet masks. OK Cancel |
|    | The dialog box indicating<br>"Applying" is displayed.<br>Robot Controller is rebooted<br>when completing the change of                                                                                             | Adept Robot IP Address Setting Tool                                                                                                    |
|    | IP address.                                                                                                    |                                                                                                    |
| 8  | Click Browse.                                                                                                    | Browse Response monitoring time 2 (s)                                                                                                    |
| 9  | Check that the addresses<br>displayed in the <i>Current IP</i><br><i>Address</i> and the <i>Current Subnet</i><br><i>Mask</i> Columns are the same as<br>the ones in step 5.                                       | Type Current IP Address Current Subnet Mask<br>eAIB Controller 192.168.250.2 255.255.255.0                                                                                                    |
| 10 | Click e of the Adept Robot<br>IP Address Setting Tool Window<br>to close it.                                                                                                    | rtController EX.                                                                                                    |
| 11 | Turn OFF Switching hub.                                                                                                    |                                                                                                    |

## 7.3. Controller Setup

Set up Controller.

## 7.3.1. IP Address Settings

Start Sysmac Studio and set the IP address of Controller. Install Sysmac Studio and the USB driver on Personal computer beforehand.

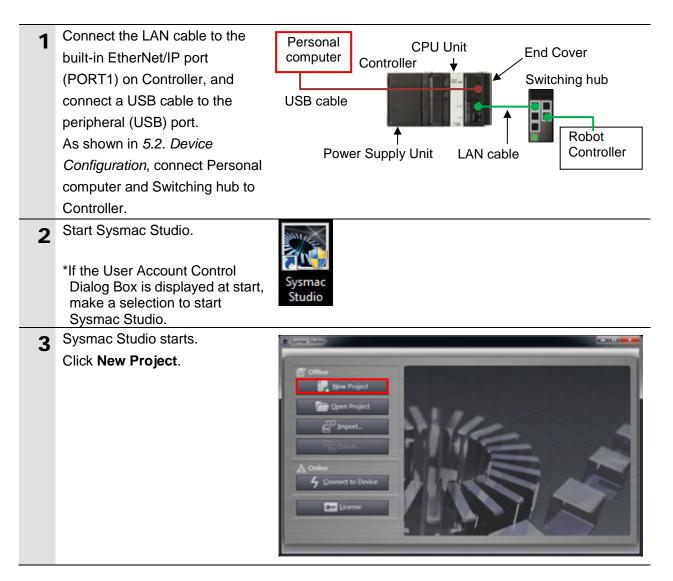

#### 7. EtherNet/IP Connection Procedure

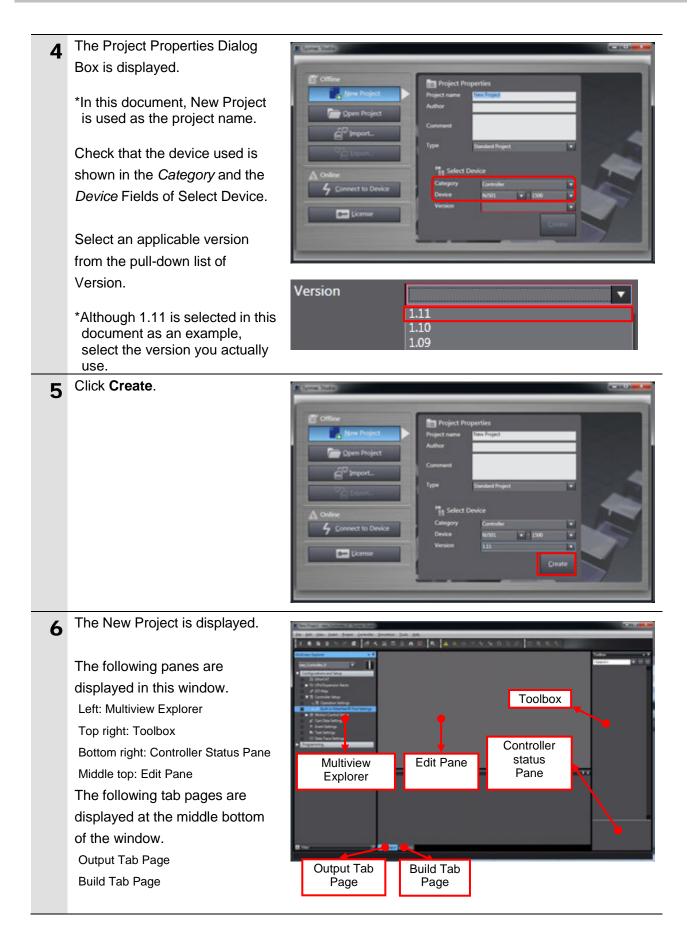

#### 7. EtherNet/IP Connection Procedure

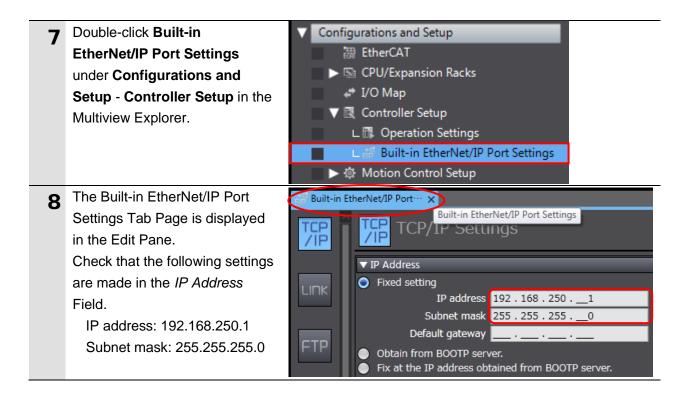

# 7.3.2. Target Device Registration

Register the target device.

| 1 | Select EtherNet/IP Connection    |                                                                       | 1                 |
|---|----------------------------------|-----------------------------------------------------------------------|-------------------|
| • | Settings from the Tools Menu.    | Tools Help                                                            |                   |
|   | -                                | Troubleshooting                                                       |                   |
|   |                                  | Backup •                                                              |                   |
|   |                                  | Export Global Variables                                               |                   |
|   |                                  | Comments for Variables and Data Types                                 |                   |
|   |                                  | Import ST Program                                                     |                   |
|   |                                  | Update Configurations and Setup Transfer Data                         |                   |
|   |                                  | EtherNet/IP Connection Settings                                       |                   |
|   |                                  | Option                                                                |                   |
| 2 | The EtherNet/IP Device List Tab  | FIP Built-in EtherNet/IP Port S (EtherNet/IP Device List X)           | _                 |
| ~ | Page is displayed in the Edit    | EIP Built-In Etherheeder Ports Etherheeder Device List X              | Description       |
|   | Pane.                            | 192.168.250.1 Built-in EtherNet/IP Port Settings                      | NJ501-1500        |
|   |                                  |                                                                       |                   |
|   | Right-click Built-in EtherNet/IP | Built-in EtherNet/IP Port EtherNet/IP Device List X                   |                   |
|   | Port Settings and select Edit    | I Node Address Device                                                 | Description       |
|   | from the menu.                   | 192.168.250.1 Built-in EtherNet/IP Port Settings     Edit     Monitor | NJ501-1500        |
| 2 | The Built-in EtherNet/IP Port    | EtherNet/IP Device List (Built-in EtherNet/IPection Se X)             |                   |
| 3 | Settings Connection Settings     | Built-in EtherNet/IP Port Settings Co                                 | nnection Settings |
|   | Tab Page is displayed in the     | □- Tag Set                                                            | 5                 |
|   | Edit Pane.                       |                                                                       |                   |
|   |                                  |                                                                       |                   |
| 4 | Click the + Button in the        | Toolbox                                                               | <b>–</b> 1        |
|   | Toolbox.                         |                                                                       |                   |
|   |                                  | Target Device                                                         |                   |
|   |                                  |                                                                       |                   |

| 5 | Data fields of the target device registration are displayed.                                          | Toolbox<br>Node address<br>Model name<br>Revision        |                                                                        |
|---|----------------------------------------------------------------------------------------------------|----------------------------------------------------------|------------------------------------------------------------------------|
|   | Enter 192.168.250.2 in the Node<br>address Field.<br>Select the following values from                 | Node address<br>Model name<br>Revision                   | 192.168.250.2                                                          |
|   | the pull-down lists of Model                                                                          |                                                          | <b>L</b>                                                               |
|   | name and Revision.<br>Model name: <i>Omron Adept</i><br><i>Robot Controller</i><br>Revision: <i>1</i> | Node address<br>Model name<br>Revision                   | 192 . 168 . 250 . 2<br>Omron Adept Robot Controller V<br>1 V           |
| 6 | Check the settings and click <b>Add</b> .                                                             | Toolbox<br>Node address<br>Model name<br>Revision<br>Add | ↓<br>192.168.250.2_<br>Omron Adept Robot Controller ↓<br>1 ↓<br>Cancel |
| 7 | 192.168.250.2 is registered in Target Device of the Toolbox.                                          | Toolbox<br>Target Device<br>192.168.2                    | ↓ ↓<br>50.2 Omron Adept Robot Controller Rev1                          |

## 7.3.3. Setting the Global Variables

Set the global variables to use for tag data links.

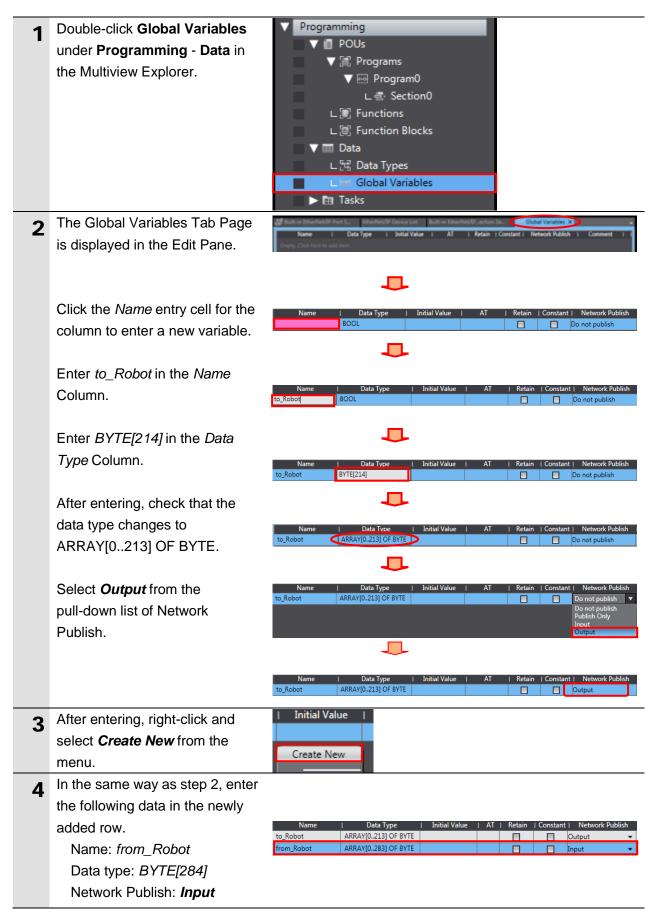

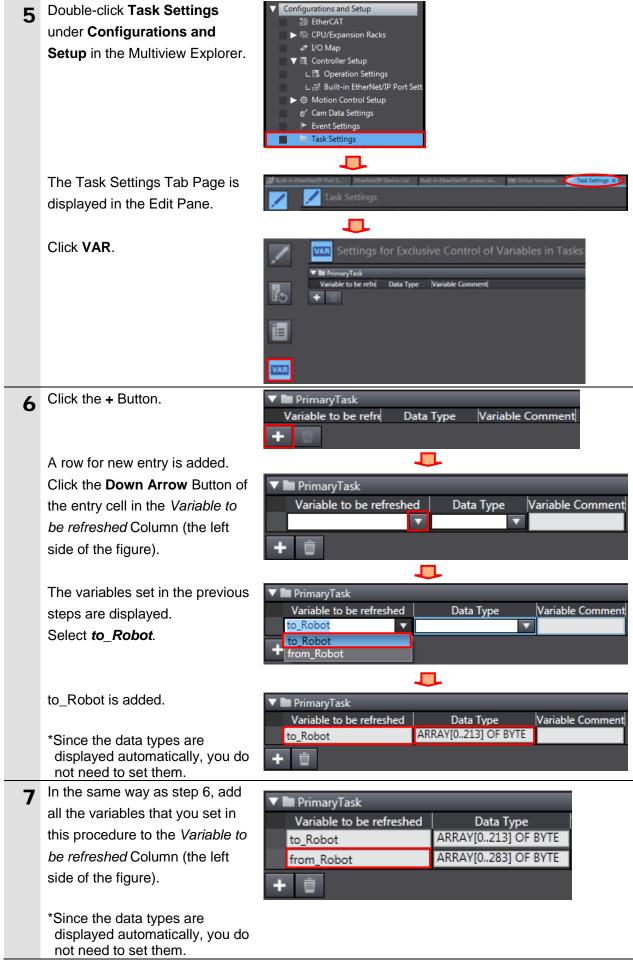

## 7.3.4. Tag Registration

Register the tags and the tag sets.

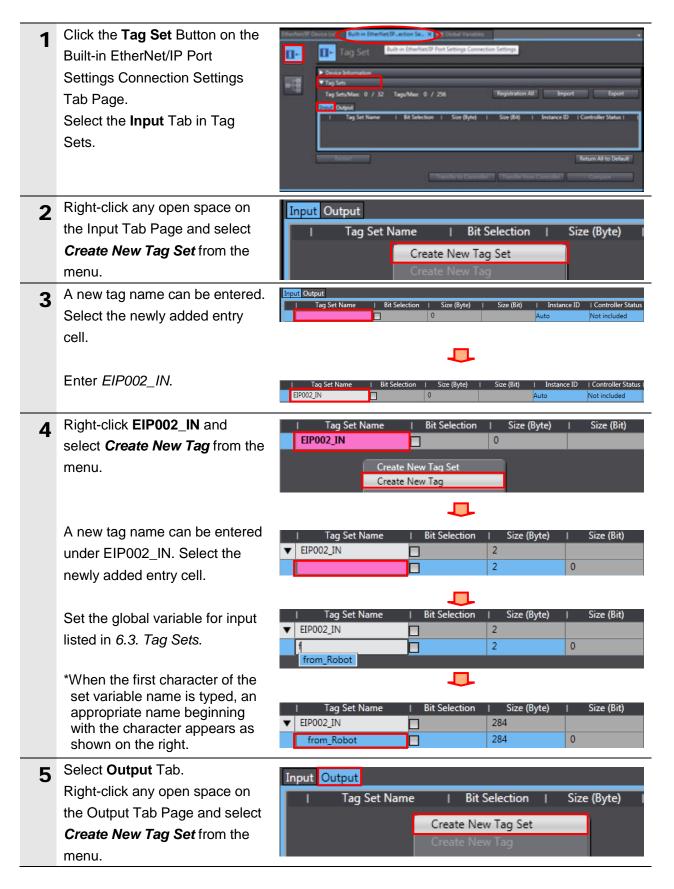

| 6 | A new name can be entered in<br>the <i>Tag Set Name</i> Column.<br>In the same way as step 3, enter<br><i>EIP002_OUT</i> .        | Input Output Tag Set Name I Bit Selection I Size (Byte) I Size (Bit)   Instance ID   Controller Status EIP002_OUT I O Not included                              |
|---|----------------------------------------------------------------------------------------------------|----------------------------------------------------------------------------------------------------|
| 7 | In the same way as step 4, set<br>the global variable for output as<br>a tag, which is listed in <i>6.3. Tag</i><br><i>Sets</i> . | I     Tag Set Name     I     Bit Selection     I     Size (Byte)     I     Size (Bit)       ▼     EIP002_OUT     214     214     I       to_Robot     214     0 |
| 8 | Check that Tag Sets shows 2<br>and that the number of Tags<br>shows the same as the number<br>of the global variables you set.    | ▼ Tag Sets Tag Sets/Max 2 / 32 Tags/Max: 2 / 256                                                                                                    |

# 7.3.5. Setting the Connections

Set the target variables (that receive the open request) and the originator variables (that request for opening), and then set the connections (tag data link table).

| 1 | Click the <b>Connection</b> Button on<br>the Built-in EtherNet/IP Port<br>Settings Connection Settings<br>Tab Page.<br>Right-click any open space in                                               | EtherNet/IP Device List       Built-in EtherNet/IPection Se       Mdf Global Variables         Image: Connection       Built-in EtherNet/IP Port Settings Connection Settings         Image: Connection       Connection         Image: Connection       Connection         Image: Connection       Connection Nation Nation         Image: Connection       Connection Nation         Image: Connection       Connection Nation         Image: Connection       Connection Nation         Image: Connection       Connection Nation         Image: Connection       Connection Nation         Image: Connection       Connection Nation         Image: Connection       Connection Nation                                                                                                    |
|---|----------------------------------------------------------------------------------------------------|----------------------------------------------------------------------------------------------------|
| 2 | Connection and select <i>Add</i> from the menu.                                                                                                    | ✓ Connection     Connections/Max: 0 / 32     Target Device   Connection Name   Connection I/O Type       Add     Delete                                                                                                    |
| 3 | A new connection can be<br>entered. Select the newly added<br>entry cell.<br>Select <b>192.168.250.2</b> from the<br>pull-down list of Target Device.                                              | Target Device       I Connection Name       I Connection I/O Type         Image: Connection I/O Type       Image: Connection I/O Type         Image: Connection I/O Type       Image: Connection I/O Type         Image: Connection I/O Type       I |
|   | 192.168.250.2 is displayed in<br>the <i>Target Device</i> Column.<br>The default_001 connection is<br>created.                                                                                     | Target Device     I Connection Name       192.168.250.2     Dmron Adept Robot Controller Rev 1     default_001                                                                                                    |
| 4 | Select <b>Robot</b><br><b>Command/Response</b> from the<br>pull-down list of Connection I/O<br>Type.<br>Robot Command/Response is<br>displayed in the <i>Connection I/O</i><br><i>Type</i> Column. | Target Device       I Connection Name       Connection I/O Type         192.168.250.2 Omron Adept Robot Controller Rev 1       default_001       Robot Command/Response         Robot I/O Connection       Robot Command/Response       Robot I/O Connection         Target Device       I Connection Name       Connection I/O Type         192.168.250.2 Omron Adept Robot Controller Rev 1       default_001       Robot Command/Response                                                                                                    |
| 5 | The target variable and the originator variable can be set.                                                                                                    | Input/Output   Target Variable   Size [Byte]  Originator Variable  Size [Byte]         Input          Output                                                                                                    |

# 7. EtherNet/IP Connection Procedure

| 6 | Click the entry cell for Input in      | I Input/Output    | Target Va           | riable I | Size [Bvte]   | Originator Vari  | able! Size [Bvte  |
|---|----------------------------------------|-------------------|---------------------|----------|---------------|------------------|-------------------|
| 0 | the Target Variable Column.            | Input             |                     |          | .,,,          |                  |                   |
|   | 5                                      | Output            |                     |          |               |                  |                   |
|   |                                        |                   |                     |          |               |                  |                   |
|   | When you press Ctrl + Space            | Input/Output      | Target Va           | riable   | Size [Byte]   | Originator Vari  | able  Size [Byte  |
|   | on the keyboard, an appropriate        | Input             |                     |          |               |                  |                   |
|   | instance number appears.               | Output            | 3<br>5              |          |               |                  |                   |
|   |                                        |                   |                     |          |               |                  |                   |
|   | Select the instance number.            | Input/Output      | Target Va           | riable   | Size [Byte]   | Originator Vari  | able  Size [Byte  |
|   |                                        | Input             | 3                   |          | 284           |                  |                   |
|   |                                        | Output            |                     |          |               |                  |                   |
|   | Likewise, set the target variable      |                   |                     |          |               |                  |                   |
|   | for Output.                            | Input/Output      | Target Va           | riable   | Size [Byte]   | Originator Vari  | able  Size [Byte  |
|   |                                        | Input             | 3                   |          | 284           |                  |                   |
|   |                                        | Output            |                     |          |               |                  |                   |
|   |                                        |                   | <mark>4</mark><br>6 |          |               |                  |                   |
|   | Select the instance number.            |                   |                     |          |               |                  |                   |
|   |                                        | Input/Output      | Target Va           | riable   | Size [Byte]   | Originator Varia | able  Size [Byte] |
|   |                                        | Input             | 3                   |          | 284           |                  |                   |
|   |                                        | Output            | 4                   |          | 214           |                  |                   |
| 7 | Click the entry cell for Input in      | Input/Output      | Target Var          | riable   | Size [Byte]   | Originator Varia | ablei Size [Byte] |
|   | the Originator Variable Column.        | Input             | 3                   |          | 284           |                  | <b></b>           |
|   |                                        | Output            | 4                   |          | 214           | EIP002_IN        |                   |
|   |                                        |                   |                     |          |               |                  |                   |
|   | The pull-down list is displayed.       | Input/Output      | Target Vai          | riable   | Size [Byte]   | Originator Varia | able  Size [Byte] |
|   | Select the tag set name to use.        | Input             | 3                   |          |               | EIP002_IN        | 284               |
|   | _                                      | Output            | 4                   |          | 214           |                  |                   |
|   |                                        |                   |                     |          |               |                  |                   |
|   | Likewise, set the originator           | Input/Output      | Target Vai          | riable   | Size [Byte]   | Originator Varia | able  Size [Byte] |
|   | variable for Output.                   | Input             | 3                   |          | 284           | EIP002_IN        | 284               |
|   |                                        | Output            | 4                   |          | 214           | EIP002_OUT       | 214               |
| 8 | Set the connection type, RPI           | Originator Variab | ole  Size [Byte]    | I Co     | onnection Ty  | pe   RPI [ms]    | Timeout Value     |
|   | [ms], and timeout value as             | EIP002_IN         | 284                 | Multi-ca | st connectior | n 50.0           | RPI x 4           |
|   | required.                              | EIP002_OUT        | 214                 | Point to | Point connec  | tion             |                   |
|   |                                        |                   |                     |          |               |                  |                   |
|   | *In this document, the default         |                   |                     |          |               |                  |                   |
|   | values are used for these<br>settings. |                   |                     |          |               |                  |                   |
|   | Check that Connections shows           | ▼ Connectio       | -                   |          |               |                  |                   |
| 9 |                                        |                   | n                   |          |               |                  |                   |

## 7.3.6. Transferring the Project Data

Connect online and transfer the connection settings and the project data to Controller.

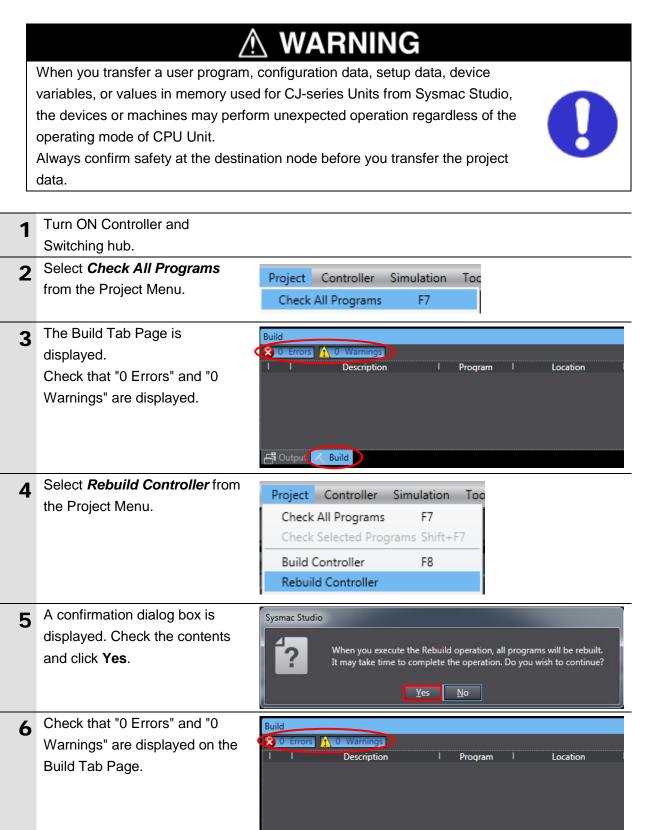

- Output

\land Build

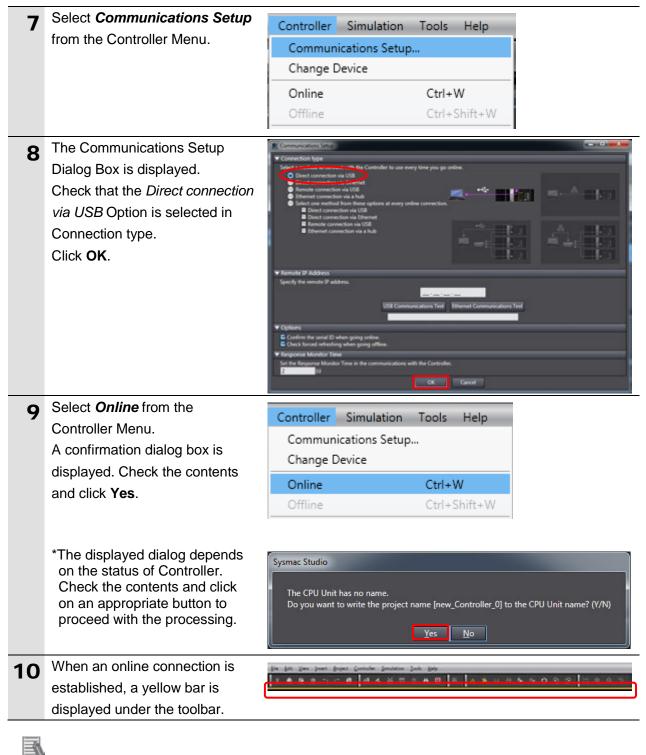

## Additional Information

For details on online connections to Controller, refer to Section 6. Online Connections to a Controller of the Sysmac Studio Version 1 Operation Manual (Cat. No. W504).

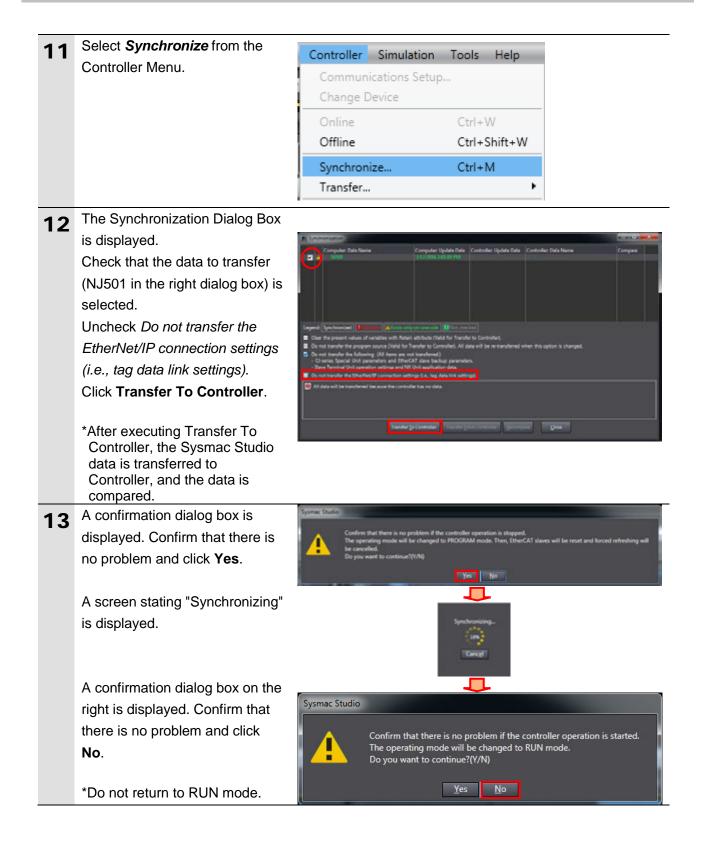

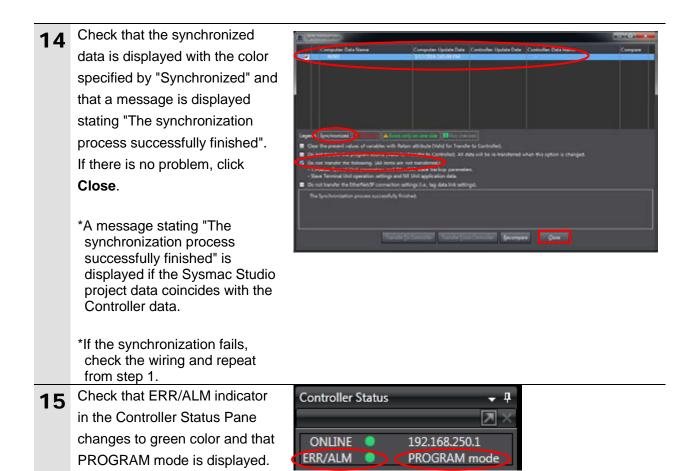

#### Precautions for Correct Use

If you change the connection settings (tag data link table) after performing the synchronization, the changed connection settings (tag data link table) are not transferred even when performing the synchronization again.

When you transfer the changed connection settings, click **Transfer to Controller** on the Built-in EtherNet/IP Port Settings Connection Settings Tab Page.

|      | to Bult in D | therNet/IP Port S | EtherNet/IP Device List   | Built-in | EtherNet/IP_ection ! |                         |                    | =       |
|------|--------------|-------------------|---------------------------|----------|----------------------|-------------------------|--------------------|---------|
| the  | 0.           | n-                | A second                  |          |                      |                         |                    |         |
| n    |              | ▼ Connection      |                           |          |                      |                         |                    |         |
| sfer | o-fa         | Connections/Ma    | target Device             |          | Connection Name      | Connection I/O Type     | Input/Output       | I Targe |
| Sier |              | 192 168 250 2 Om  | ron Adept Robot Controlle |          | default_001          | Robot Command/Response  |                    | 3       |
| е    |              |                   |                           |          |                      |                         | Output             | 4       |
|      |              |                   |                           |          |                      |                         | deserved and       |         |
| Port |              | 1                 |                           |          |                      |                         |                    |         |
|      |              | 1                 |                           |          |                      |                         |                    |         |
| n    |              | 1                 |                           |          |                      |                         |                    |         |
|      |              | 3                 |                           |          |                      |                         |                    |         |
|      |              | •                 |                           |          |                      |                         |                    |         |
|      |              | Device Bandy      | edth                      |          |                      |                         |                    |         |
|      |              | Restart           |                           |          |                      | 1                       | Return All to Defa | ut      |
|      |              |                   |                           | Transfer | to Controller Tr     | ansher from Controllier | Compare            |         |

#### 7.4. EtherNet/IP Communication Status Check

Confirm that the EtherNet/IP tag data links are operated normally.

#### 7.4.1. Checking the Connection Status

Check the connection status of the EtherNet/IP network.

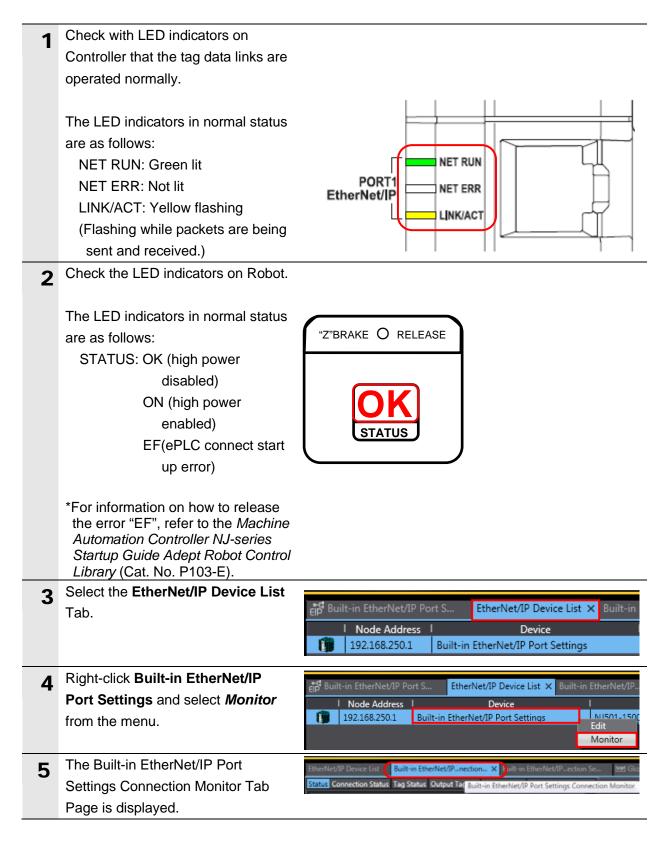

| 6 | Select the <b>Status</b> Tab.<br>When the same check boxes are<br>selected as shown on the right, the<br>tag data links are normally in<br>operation.                                                                      | Status       Connection Status       Tag Status       Output Tag Set       Input Tag Set       Ethernet Information <ul> <li>Ethernet Status</li> <li>Com. Controller Error</li> <li>IP Address Duplication Error</li> <li>Multiple Switches ON Error</li> <li>Online</li> </ul> IP Address Duplication Error <ul> <li>Data Link Status</li> <li>Verification Error</li> <li>All Tag Data Link Communications Status</li> <li>Tag Data Link Error</li> <li>Tag Data Link Communications Status</li> <li>Tag Data Link Status</li> </ul> <ul> <li>Configuration Error Status</li> <li>Ethernet Link Status</li> <li>Ethernet Advanced Setting Logic Error</li> <li>BooTP Server Error</li> <li>BOOTP Server Error</li> </ul> <ul> <li>Number: Node number</li> <li>Blue: Connection normal</li> </ul> |
|---|----------------------------------------------------------------------------------------------------|----------------------------------------------------------------------------------------------------|
| 7 | Select the <b>Connection Status</b> Tab.<br>Check that a blue circle is displayed<br>next to the applicable connection<br>listed in the <i>Connection Name</i><br>Column.<br>Check that the Status is 00:0000.             | Status       Connection Status       Tag Status       Output Tag Set       Input Tag Set       Ethernet Information         Connection Name       I       Type       I       Status         0:92:168.250.2 default_001       Out/In       00:0000       I                                                                                                    |
| 8 | Select the <b>Tag Status</b> Tab.<br>Check that all tags in the <i>Tag Name</i><br>Column are displayed and that blue<br>circles are displayed next to them.<br>Check that the status of all tags is<br>normally resolved. | Status       Connection Status       Tao Status       Output Tag Set       Input Tag Set       Ethernet Information         Tag Name       Input/Output       Status         from_Robot       Input       Normally resolved         to_Robot       Output       Normally resolved                                                                                                    |

#### 7.4.2. Checking the Sent and Received Data

Check that the correct data are sent and received.

## A Caution

In this procedure, the output of Robot Controller is performed, which may have a risk of unexpected operation of Robot Controller.

Take adequate safety precautions before you proceed with this operation check described here. If you cannot ensure safety, do not proceed. When you perform this operation check, make sure to complete all the steps and make the Robot Controller output safe.

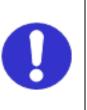

## A Caution

If you wire the I/O in the state where the devices are powered ON, doing so may cause damage to the devices.

Always read and follow the information provided in all safety precautions in the manuals for each device to be wired.

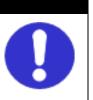

# A Caution

If you change the values of variables on a Watch Tab Page in the online state,

the devices connected to the output unit may operate regardless of the operating mode of CPU Unit.

Sufficiently confirm safety before you change the values of variables on a Watch Tab Page when Sysmac Studio is online with CPU Unit.

| 1 | Select <b>Watch Tab Page</b> from the View Menu.                                                                                        | View Insert Project Con<br>Multiview Explorer<br>Toolbox<br>Output Tab Page<br>Watch Tab Page | ntroller Simulation Tools<br>Alt+1<br>Alt+2<br>Alt+3<br>Alt+4 |
|---|----------------------------------------------------------------------------------------------------|-----------------------------------------------------------------------------------------------|---------------------------------------------------------------|
| 2 | Select the <b>Watch1</b> Tab.                                                                                                    | Watch1 Online value Mo                                                                        | dify iComi Data type IAT i Display format i                   |
| 3 | Enter the following names for<br>monitoring on the Watch1 Tab<br>Page. To enter a new name, click<br><i>Input Name</i> .<br>to_Robot[4] | Name<br>to_Robot[4]<br>from_Robot[3]<br>Input Name                                            |                                                               |

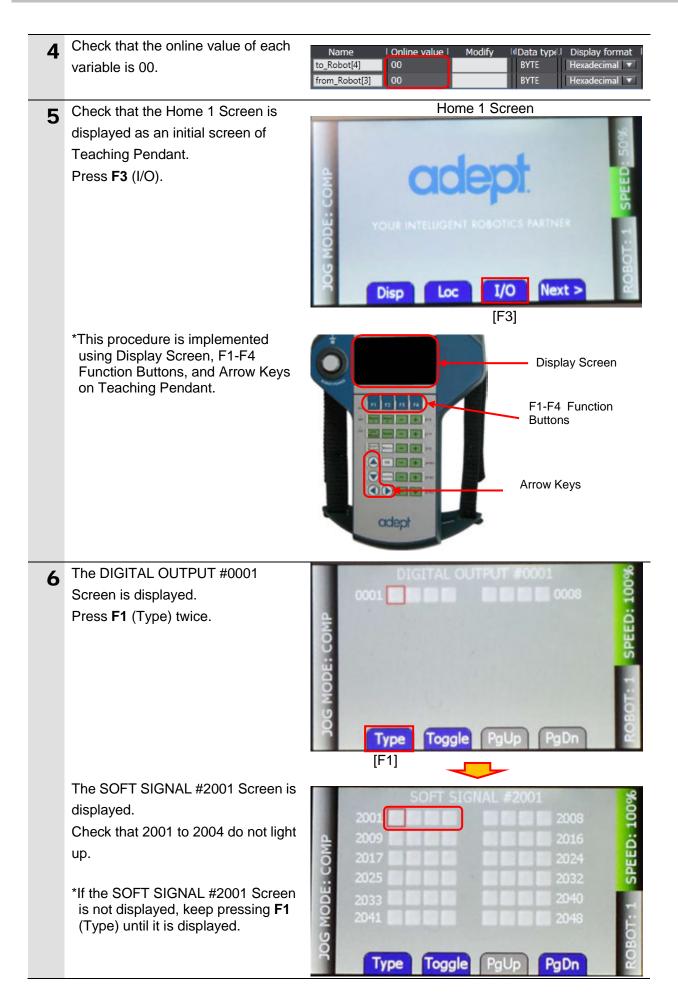

| 7  | Check that 2001 is selected on the                                                    | SOFT SIGNAL #2001                                                                         |
|----|---------------------------------------------------------------------------------------|-------------------------------------------------------------------------------------------|
| _  | screen.                                                                               | 2001 2003                                                                                 |
|    | Press <b>F2</b> (Toggle).                                                             | 2001 2008 2008 21<br>2009 2016 2016 2024<br>2017 2025 2024 2024                           |
|    |                                                                                       |                                                                                           |
|    | *If 2001 is not selected, press the                                                   | 2025 2025 2032 5                                                                          |
|    | <b>Up</b> , <b>Down</b> , <b>Right</b> , or <b>Left Arrow</b><br>Keys to select 2001. | 2033 2040 2040 2048 1                                                                     |
|    |                                                                                       |                                                                                           |
|    |                                                                                       |                                                                                           |
|    |                                                                                       | Type Toggle PgUp PgDn 🗹                                                                   |
|    |                                                                                       | [F2]                                                                                      |
| 8  | Check that 2001 is ON (Green) as                                                      | SOFT SIGNAL #2001                                                                         |
| Ŭ  | shown on the right.                                                                   | 2001 2008 2                                                                               |
|    |                                                                                       |                                                                                           |
|    |                                                                                       |                                                                                           |
|    |                                                                                       | . 2025 2011 2012 2032 😚                                                                   |
|    |                                                                                       |                                                                                           |
|    |                                                                                       | Σ 2041 E 2040 E                                                                           |
|    |                                                                                       | S S S S S S S S S S S S S S S S S S S                                                     |
|    |                                                                                       | Type Toggle PgUp PgDn                                                                     |
| 9  | In the same way as steps 7 and 8,                                                     | SOFT SIGNAL #2003                                                                         |
| 9  | turn 2003 ON (Green).                                                                 | SOFT SIGNAL #2003<br>2001 2008 2008<br>2009 2016 2016<br>2017 2024 2024<br>2025 2032 2032 |
|    |                                                                                       |                                                                                           |
|    | *2001 is placed in the first position                                                 | 2017 2017 2024 W                                                                          |
|    | in the area of soft signals for Robot Controller.                                     | Ο. 2025 2010 2012 2032 G                                                                  |
|    |                                                                                       |                                                                                           |
|    |                                                                                       | O 2041 C C C C 2048 ;:                                                                    |
|    |                                                                                       | 8                                                                                         |
|    |                                                                                       | Type Toggle PgUp PgDn                                                                     |
| 10 | Check with the Controller variable                                                    | Name   Online value   Modify                                                              |
| 10 | corresponding to the Robot                                                            | to_Robot[4] 00                                                                            |
|    | Controller signals that turn ON in                                                    | from_Robot[3]                                                                             |
|    | steps 7 to 9.                                                                         |                                                                                           |
|    | The online value of the                                                               |                                                                                           |
|    | from_Robot[3] variable is 50.                                                         |                                                                                           |
|    | It shows that the bits 4 and 6 of the                                                 |                                                                                           |
|    |                                                                                       |                                                                                           |
|    | from_Robot[3] variable are ON,                                                        |                                                                                           |
|    | which correspond to the active                                                        |                                                                                           |
|    | signals in the SOFT SIGNAL                                                            |                                                                                           |
|    | Screen in step 9.                                                                     |                                                                                           |

| 11 | Keep pressing <b>F1</b> (Type) until the<br>DIGITAL OUTPUT #0001 Screen is<br>displayed.<br>Check that 0001 to 0008 do not light<br>up.                                                                                                    | Type Toggle PgUp PgDn 2<br>[F1]<br>OIGITAL OUTPUT #00<br>000 001 000 000 000 000 000 000 000 000                                                                                                    |
|----|----------------------------------------------------------------------------------------------------|----------------------------------------------------------------------------------------------------|
| 12 | Enter <i>AA</i> for the <i>to_Robot[4]</i><br>variable in the <i>Modify</i> Column.<br>The online value of the <i>to_Robot[4]</i><br>variable changes to AA.<br>*The bits 1, 3, 5, and 7 of the                                                                                                    | Name     Online value     Modify       to_Robot[4]     00     AA       from_Robot[3]     50       Name     Online value     Modify       to_Robot[4]     AA     AA       from_Robot[3]     50     Image: Constraint of the second second secon |
| 13 | to_Robot[4] variable turn ON.<br>Check that the signals in the<br>DIGITAL OUTPUT Screen are ON,<br>which correspond to the Controller<br>variable set in step 12.<br>The figure on the right shows that<br>0002, 0004, 0006, and 0008 are ON<br>(Green), which correspond to the<br>variable set in step 12. | ANOS : BOR Type Toggle PgUp PgDn PgDn                                                                                                    |

### 8. Initialization method

The setting procedures in this document are based on the factory default settings. Some settings may not be applicable unless you use the devices with the factory default settings.

#### 8.1. Initializing Controller

To initialize the Controller settings, it is necessary to initialize CPU Unit. Change the operating mode of Controller to PROGRAM mode and select *Clear All Memory* from the Controller Menu in Sysmac Studio. The Clear All Memory Dialog Box is displayed. Check the contents and click **OK**.

| S Clear All Memor                                                                                                    | γ               |  |  |  |
|----------------------------------------------------------------------------------------------------|-----------------|--|--|--|
| Clear All Memory<br>This function initializes the target area of destination Controller.<br>Confirm the area to initialize first, and press the OK button. |                 |  |  |  |
|                                                                                                    |                 |  |  |  |
| Clear event log                                                                                                    | Clear event log |  |  |  |
|                                                                                                    | OK Cancel       |  |  |  |

### 9. Appendix: Procedure Using the Project File

This section describes the procedure in which you use the following project file. The project file includes the setting contents described in *7.3. Controller Setup*. Obtain a latest project file from OMRON.

| Name                                         | File name                 | Version  |
|----------------------------------------------|---------------------------|----------|
| Sysmac Studio project file (extension: csm2) | OMRON_ePLC_EIP_EV100.csm2 | Ver.1.00 |

#### 9.1. Work Flow

Take the following steps to make the EtherNet/IP tag data link settings using the project file. Refer back to each of the following procedures for details except for *9.2.1. Importing the Project File* marked with a red square.

| 7.2. Robot Controller Setup                    | Set up Robot Controller.                                                                |  |
|------------------------------------------------|-----------------------------------------------------------------------------------------|--|
| $\downarrow$                                   |                                                                                         |  |
| 9.2. Controller Setup                          | Set up Controller using the project file.                                               |  |
| $\downarrow$                                   |                                                                                         |  |
| 7.3.1. IP Address Settings                     | Start Sysmac Studio and set the IP address of<br>Controller.                            |  |
| ↓                                              |                                                                                         |  |
| 9.2.1. Importing the Project File              | Import the project file to Sysmac Studio.                                               |  |
| ↓                                              |                                                                                         |  |
| 7.3.6. Transferring the Project Data           | Connect online and transfer the connection settings and the project data to Controller. |  |
| ↓                                              |                                                                                         |  |
| 7.4. EtherNet/IP Communication Status<br>Check | Confirm that the EtherNet/IP tag data links are operated normally.                      |  |

#### 9.2. Controller Setup

Set up Controller using the project file.

#### 9.2.1. Importing the Project File

Import the project file to Sysmac Studio.

| 1 | Select <i>Import</i> from the File<br>Menu.                                                                                                    | File       Edit       View       Insert       Project         Close                                                                                                    |
|---|----------------------------------------------------------------------------------------------------|----------------------------------------------------------------------------------------------------|
| 2 | The Import file Dialog Box is<br>displayed,<br>Select<br><i>OMRON_ePLC_EIP_EV100.cs</i><br><i>m</i> 2 (project file) and click <b>Open</b> .<br>*Obtain the project file from<br>OMRON.                                                                                                    | Import file         Import file                                                                                                    |
| 3 | The New Project Dialog Box is displayed. Check the contents and click <b>No</b> .                                                                                                    | New Project Do you wish to save the Project before exiting? Yes No Cancel                                                                                                    |
| 4 | The OMRON_ePLC_EIP_<br>EV100 project is displayed.<br>* If an error message is<br>displayed informing you that<br>the project file cannot be<br>imported, change the version<br>of Sysmac Studio to the<br>version specified in <i>5.2. Device</i><br><i>Configuration</i> or to a higher<br>version. | Configurations and Grape<br>Configurations and Grape<br>Configurations and Configurations and Configurations |

### 9. Appendix: Procedure Using the Project File

| 5 | Select <i>Change Device</i> from the Controller Menu.                                                                                                    | Controller       Simulation       Tools       Help         Communications       Setup         Change       Device         Online       Ctrl+W         Offline       Ctrl+Shift+W |
|---|----------------------------------------------------------------------------------------------------|----------------------------------------------------------------------------------------------------|
| 6 | The Change Device Dialog Box<br>is displayed.<br>Check that the <i>Device</i> and the<br><i>Version</i> Fields are set as shown<br>on the right.<br>Click <b>CanceI</b> .<br>*If the settings are different,<br>select the setting items from<br>the pull-down list, and click <b>OK</b> . | Change Device Category Controller Device NJ501 Carce OK Cancel                                                                                                    |
| 7 | If you changed the settings in<br>step 6, the Build Dialog Box is<br>displayed. Check the contents<br>and click <b>Yes</b> .                                                                                                    | Build Do you want to execute the build?  Yes No                                                                                                    |

## **10. Revision History**

|   | Revision<br>code | Date of revision | Description of revision |
|---|------------------|------------------|-------------------------|
| _ | 01               | April 12, 2016   | First edition           |

Note: Do not use this document to operate the Unit.

| OMRON Corporation Indu<br>Kyoto, JAPAN<br>Contact: www.ia                                                                                                    | strial Automation Company<br>a.omron.com                                                                                                    | Authorized Distributor:                                                                                                    |
|----------------------------------------------------------------------------------------------------|----------------------------------------------------------------------------------------------------|----------------------------------------------------------------------------------------------------|
| Regional Headquarters<br>OMRON EUROPE B.V.<br>Wegalaan 67-69, 2132 JD Hoofddorp<br>The Netherlands<br>Tel: (31)2356-81-300/Fax: (31)2356-81-388<br>OMRON ASIA PACIFIC PTE. LTD. | OMRON ELECTRONICS LLC<br>2895 Greenspoint Parkway, Suite 200 Hoffman Estates,<br>IL 60169 U.S.A.<br>Tel: (1) 847-843-7900/Fax: (1) 847-843-7787<br>OMRON ADEPT TECHNOLOGIES, INC.                                                                                                    |                                                                                                    |
| No. 438A Alexandra Road # 05-05/08 (Lobby 2),<br>Alexandra Technopark,<br>Singapore 119967<br>Tel: (65) 6835-3011/Fax: (65) 6835-2711                                           | 4550 Norris Canyon Road, Suite 150, San Ramon, CA 94583 U.S.A.<br>Tel: (1) 925-245-3400/Fax: (1) 925-960-0590<br><b>OMRON (CHINA) CO., LTD.</b><br>Room 2211, Bank of China Tower, 200 Yin Cheng Zhong Road,<br>PuDong New Area, Shanghai, 200120, China<br>Tel: (86) 21-5037-2222/Fax: (86) 21-5037-2200 | © OMRON Corporation 2016 All Rights Reserved.<br>In the interest of product improvement,<br>specifications are subject to change without notice.<br>Cat. No. D* (E1-01 0I 16(肖 |